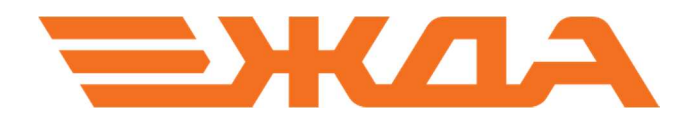

## ОБНОВЛЕНИЕ ЛИЦЕНЗИИ КЛЮЧА АППАРАТНОЙ ЗАЩИТЫ HASP

Санкт–Петербург

2024

Обновление лицензии ключа аппаратной защиты HASP должно производиться при зарегистрированном драйвере ключа. Поэтому все перечисленные процедуры необходимо проводить на персональном компьютере с установленными программно-информационными комплексами НПО «Желдоравтоматизация».

Обновление лицензии ключа состоит из следующих действий:

- 1. сбор информации о ключах;
- 2. отправка собранной информации в отдел лицензирования НПО «Желдоравтоматизация»;
- 3. получение данных от отдела лицензирования НПО «Желдоравтоматизация»;
- 4. обновление лицензии.

## 1. Сбор информации с ключей аппаратной защиты

Для того чтобы собрать информацию о ключах, требующих обновления лицензии, необходимо выполнить следующие действия:

- 1.1. Создать на рабочем столе папку «HASP».
	- 1.1.1. Кликаем правой клавиши мыши по свободному полю рабочего стола. (См. Рис. 1).

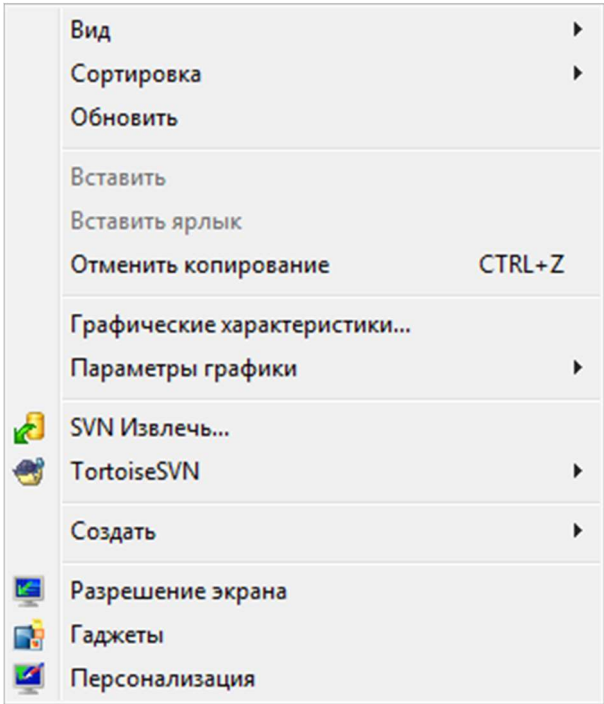

Рис. 1. Меню после щелчка правой клавиши мыши.

1.1.2. Далее выбираем пункт меню «Создать». (См. Рис. 2).

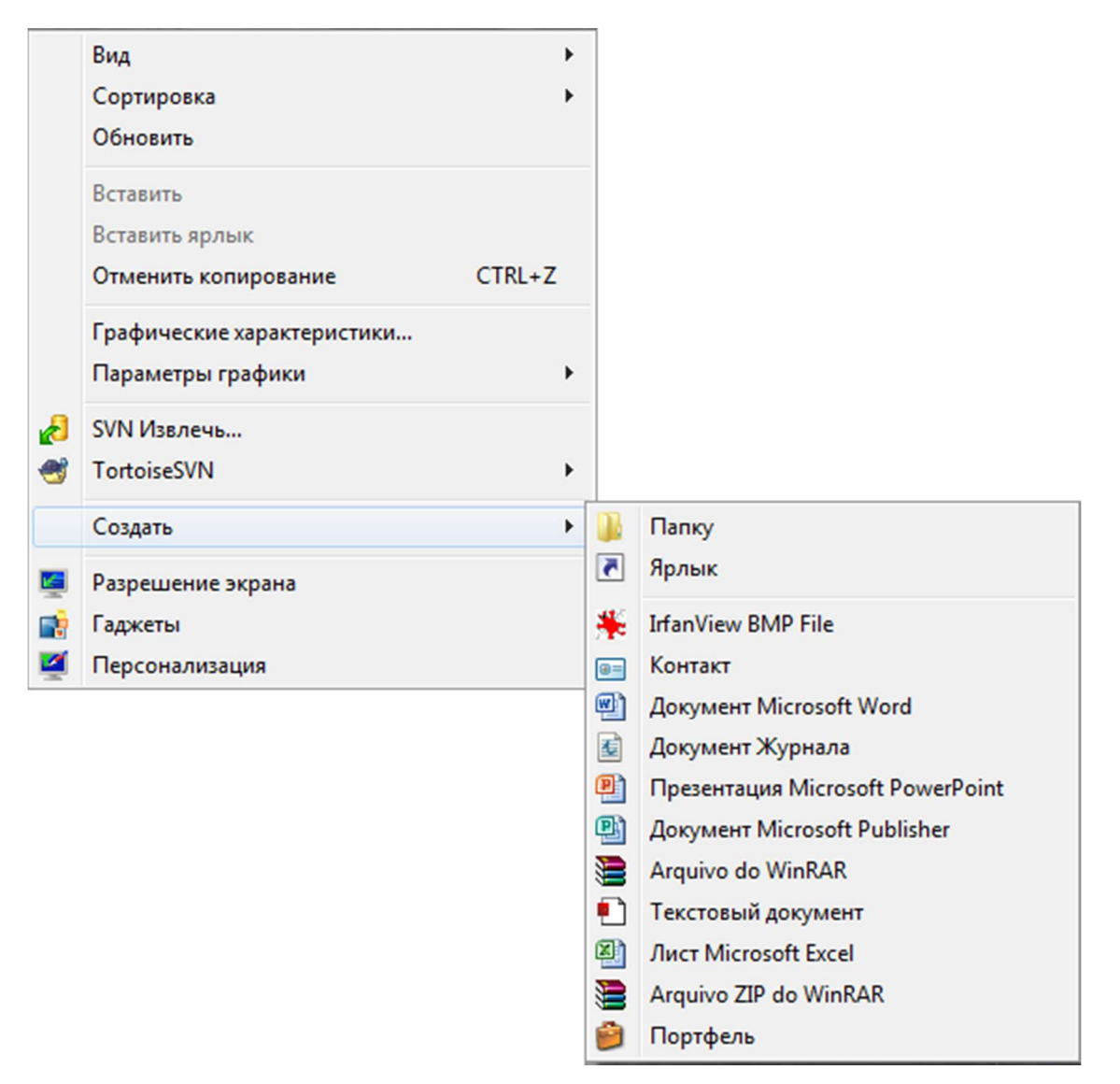

Рис. 2. Подменю «Создать».

1.1.3. В всплывающем меню выбираем «Папку». (См. Рис. 3).

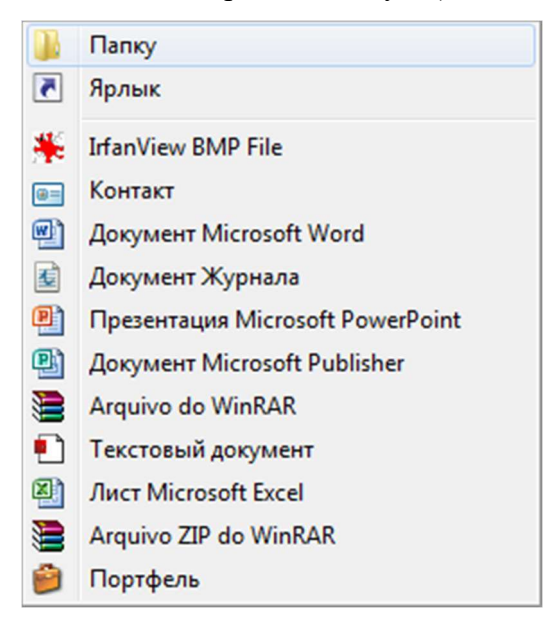

Рис. 3. Выбрать «Папку».

- 1.1.4. Вводим название «HASP» и нажимаем на клавиатуре клавишу Enter.
- 1.2. Скачать с сайта интернета http://zdaspb.ru или интранета (СПД ОАО «РЖД») http://zdaspb.rzd утилиту для обновления лицензии ключа аппаратной защиты HASP и. (См. Рис. 4 – 6).

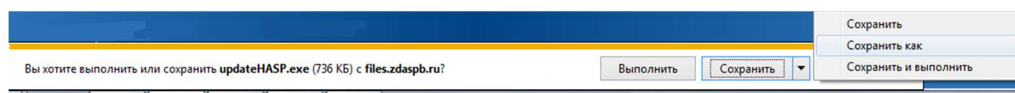

Рис. 4. Скачивание утилиты updateHASP.exe.

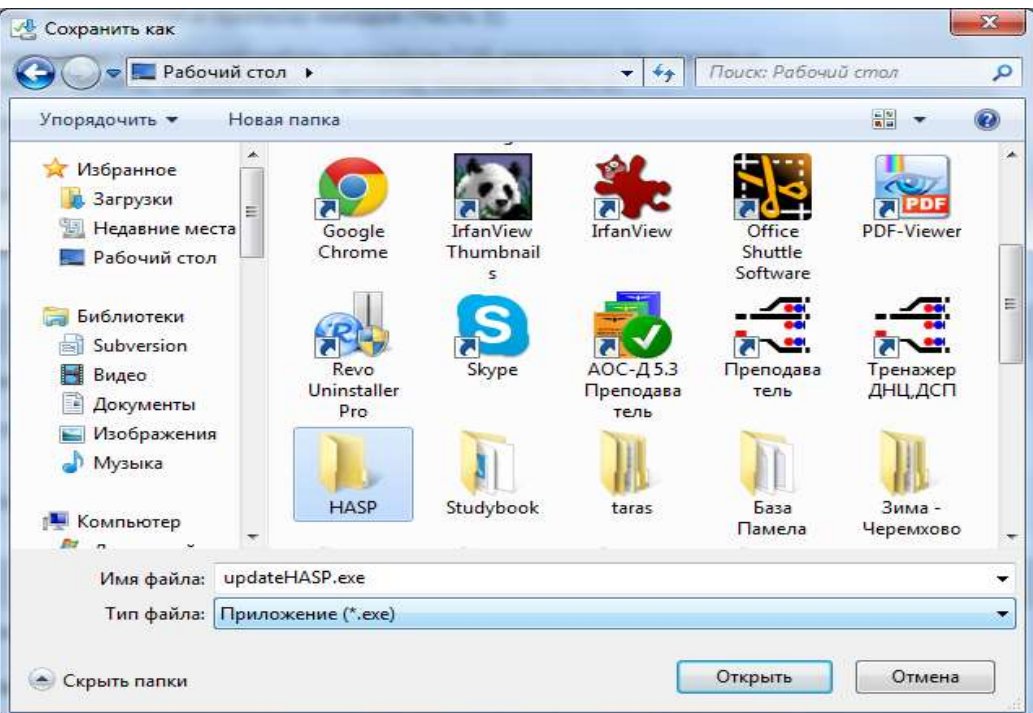

Рис. 5. Выбор папки сохранения.

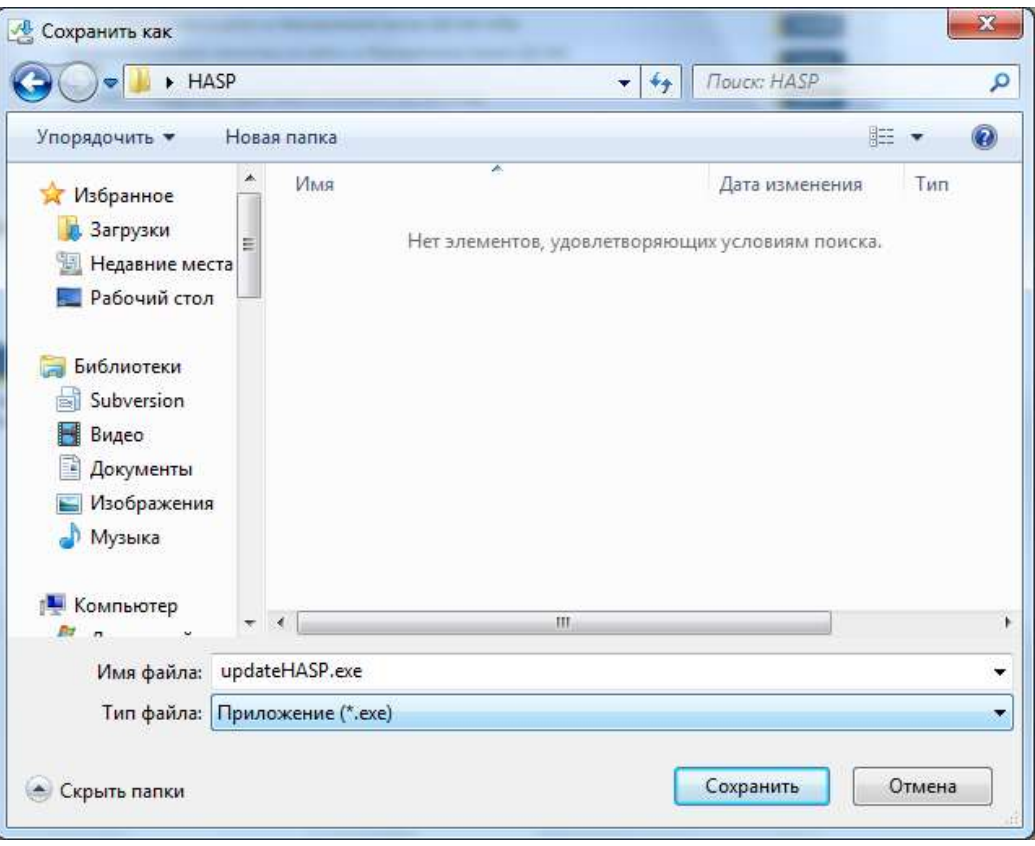

Рис. 6. Сохранение утилиты updateHASP.exe.

1.3. Вставить ключ аппаратной защиты HASP в компьютер и двойным щелчком левой клавиши мыши запустить утилиту updateHASP.exe. (См. Рис. 7).

| <b>लि</b> Открыть<br>Упорядочить ▼                     | Общий доступ ▼              | Записать на оптический диск | 駐<br>Новая папка | $\circledcirc$<br>$\blacktriangledown$ |
|--------------------------------------------------------|-----------------------------|-----------------------------|------------------|----------------------------------------|
| ۸<br>Избранное<br>ЪĀ.                                  | ×<br>Имя                    | Дата изменения              | Тип              | Размер                                 |
| В Загрузки<br>E<br>豐<br>Недавние места<br>Рабочий стол | M <sub>updateHASP.exe</sub> | 02.06.2014 14:58            | Приложение       | 736 KG                                 |

Рис. 7. Запуск утилиты для обновления лицензии ключа аппаратной защиты HASP.

1.4. Появится черное окно, после того как программа считает всю информацию с ключа аппаратной защиты черное окно закроется, а в папке HASP появится файл updateHASP.dat. (См. Рис.  $8-9$ ).

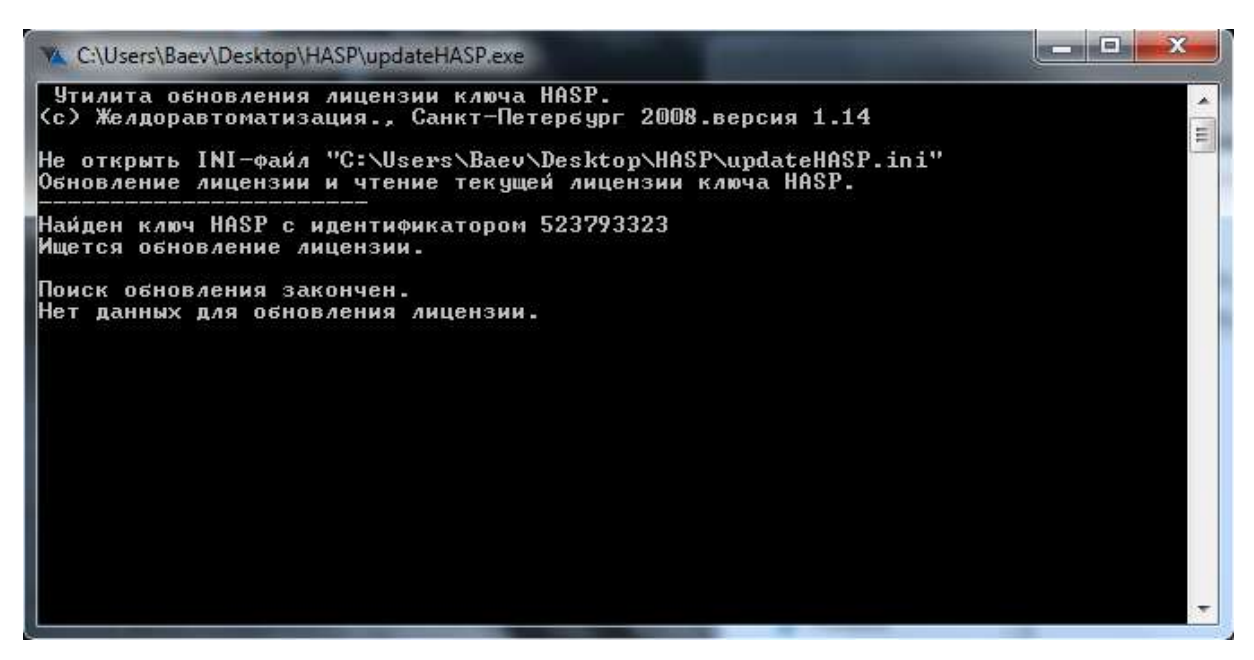

Рис. 8. Считывание информации с ключа аппаратной защиты.

|                                     | Общий доступ ▼<br>Открыть | Записать на оптический диск | Новая папка | Ø<br><b>註 ▼</b><br>T |
|-------------------------------------|---------------------------|-----------------------------|-------------|----------------------|
| Избранное<br>W.                     | ×<br>Имя                  | Дата изменения              | Тип         | Размер               |
| В Загрузки                          | updateHASP.dat<br>E       | 02.06.2014 15:27            | Файл "DAT"  | 14 KB                |
| 颿<br>Недавние места<br>Рабочий стол | updateHASP.exe            | 02.06.2014 14:58            | Приложение  | 736 KG               |
| Библиотеки<br>Subversion<br>isi     |                           |                             |             |                      |
| Ħ<br>Видео<br>Документы<br>EN       |                           |                             |             |                      |
|                                     |                           |                             |             |                      |
| Изображения                         |                           |                             |             |                      |

Рис. 9. Результат считывания информации с ключа.

1.5. Повторить п. 1.3 со всеми ключами аппаратной защиты HASP, на которых необходимо обновить лицензию, при этом файл updateHASP.dat должен увеличиваться в размере.

## 2. Отправка результатов разработчику

- 2.1. Сформированный файл updateHASP.dat необходимо отправить разработчику по одному из адресов электронной почты:
	- 2.1.1. Интранет (СПД ОАО «РЖД»): lagashkin@orw.rzd (Лагашкин Юрий Петрович).
	- 2.1.2. Интернет: info@zdaspb.ru

## 3. Обновление лицензии

- 3.1. Получив от отдела лицензирования разработчиков обновленный файл updateHASP.dat необходимо выполнить следующие процедуры:
	- 3.1.1. Из папки «HASP» удалить файл updateHASP.dat.
	- 3.1.2. Скопировать в папку «HASP» файл, полученный от отдела лицензирования НПО «Желдоравтоматизация».
- 3.2. Выполнить действия, указанные в п. 1.3 cо всеми ключами аппаратной защиты HASP, где необходимо обновить лицензию. Программа выполнит требуемое обновление ключа аппаратной защиты HASP (См. Рис. 10), а результат обновления снова запишет в тот же файл updateHASP.dat.

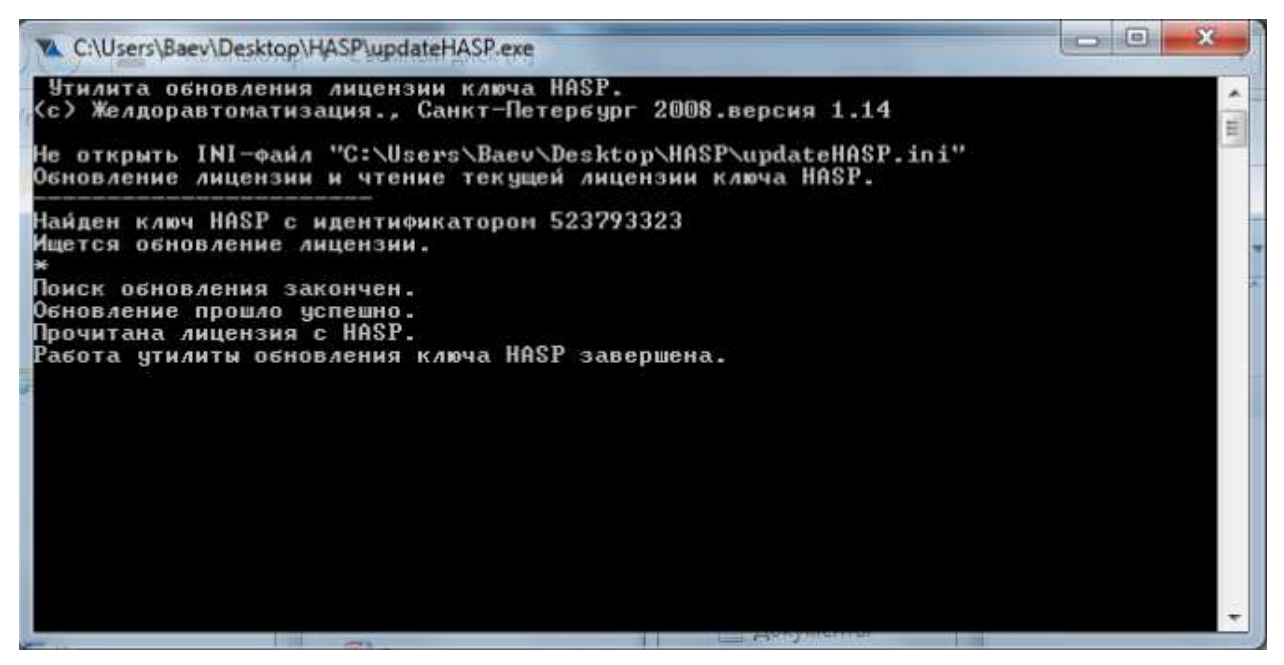

Рис. 10. Обновление лицензии.